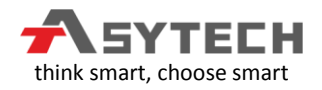

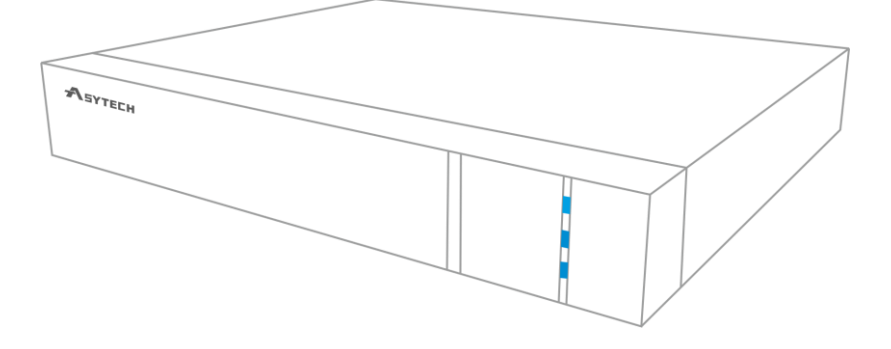

# **Ghid rapid de utilizare**

NVR/DVR - ASYTECH seria VT

**Versiune în limba ROMĂNĂ**

Vă rugăm să citiți cu atenție aceaste instrucțiuni pentru utilizarea corectă a produsului și să îl păstrați în scop de referință.

### **Notă**

- **● Instalarea echipamentului va fi efectuată de către o persoană avizată/autorizată. Instalarea necorespunzătoare duce la pierderea garanției.**
- **●** Toate exemplele și fotografiile utilizate in acest ghid sunt doar pentru referință.
- **●** Este posibil să existe specificați incorecte din punct de vedere tehnic sau erori de imprimare în acest ghid. Actualizările vor fi adăugate în noua versiune a acestui ghid. Conținutul acestui ghid poate fi modificat fără notificare.
- **●** Acest dispozitiv trebuie conectat numai de la tipul de sursă de alimentare indicat pe eticheta de marcare. Tensiunea de alimentare trebuie să fie verificată înainte de conectarea aparatului.

# Cuprins

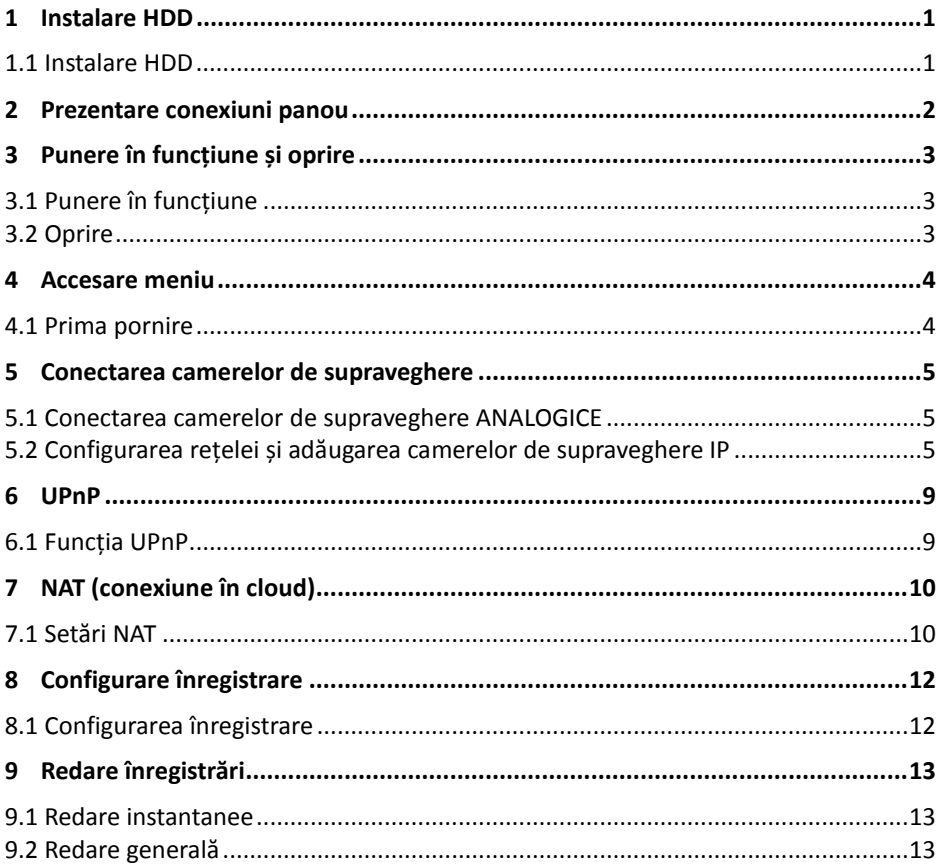

### **1 Instalare HDD**

#### <span id="page-3-0"></span>**1.1 Instalare HDD**

<span id="page-3-1"></span>Această serie de produse acceptă 1 sau 2 harddisk-uri SATA. Asigurați-vă că dispozitivul este oprit înainte de instalare. Imaginile instalării sunt doar pentru referință, luați obiectul real ca standard.

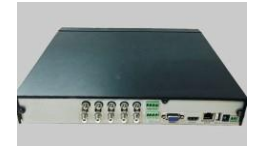

① Îndepartati șuruburile pentru a deschide capacul.

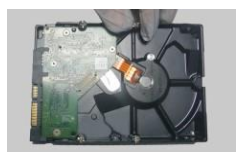

② Înșurubați șuruburile în HDD, dar nu le strângeți.

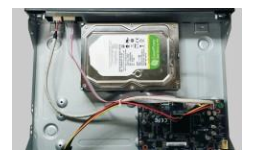

③ Plasați HDD-ul pe partea inferioară a carcasei.

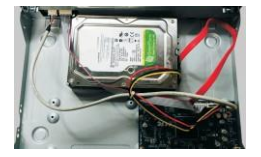

④ Conectați cablurile de alimentare și de date

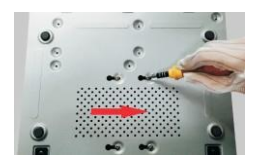

⑤ Întoarceți aparatul și fixați HDD-ul cu șuruburi.

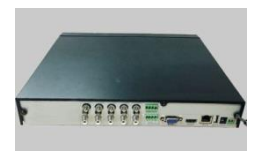

⑥ Instalați înapoi capacul și fixați-l in șuruburi.

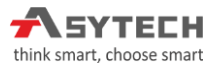

### **2 Prezentare conexiuni panou**

#### Prezentarea panou spate înregistrator video (DVR) cu 8 canale

<span id="page-4-0"></span>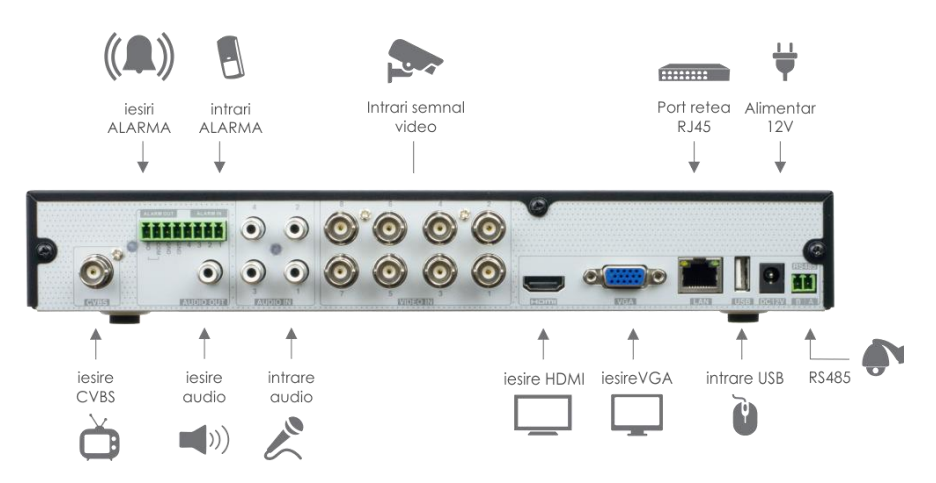

*Note: Interfețele panourilor din spate sunt doar pentru referință.*

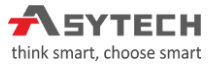

# **3 Punere în funcțiune și oprire**

#### <span id="page-5-0"></span>**3.1 Punere în funcțiune**

<span id="page-5-1"></span>① Conectați monitorul, mouse-ul și alimentarea.

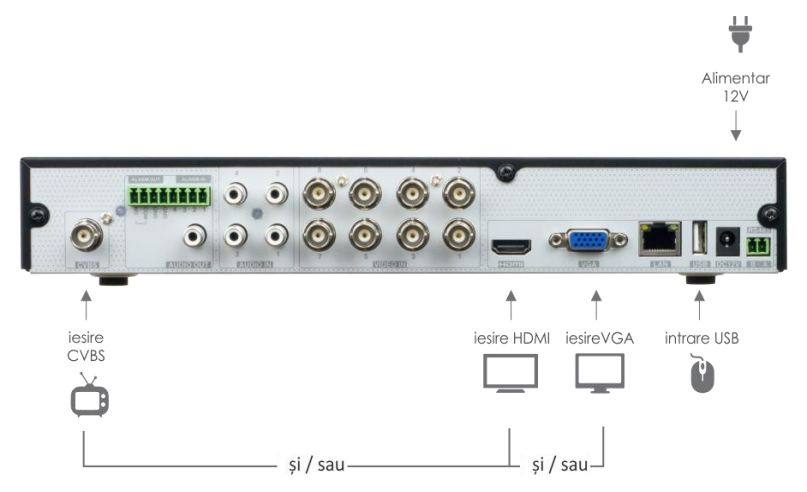

- ② Aparatul va porni și indicatorul de alimentare va apărea albastru.
- ③ Va apărea o fereastră de configurare pas cu pas.

#### <span id="page-5-2"></span>**3.2 Oprire**

Mergeți la "Meniul principal" și apoi selectați pictograma "Oprire sistem". Se va afisa o fereastră de oprire. Dispozitivul se va opri făcând clic pe butonul "OK". Apoi deconectați alimentarearea.

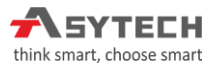

### **4 Accesare meniu**

#### <span id="page-6-0"></span>**4.1 Prima pornire**

<span id="page-6-1"></span>Trebuie să configurați asistentul dacă porniți DVR-ul pentru prima dată.

Numele de utilizator implicit este **admin** și parola este setată de dvs. când configurați expertul pentru prima dată. In cazul în care renunțați la expertul de configurare, parola implicita este **123456**

Faceți clic pe "Start" și selectați "Logare". In caseta de autentificare introduceți numele de utilizator și parola implicite pe care le setați și puteți vedea imaginea live.

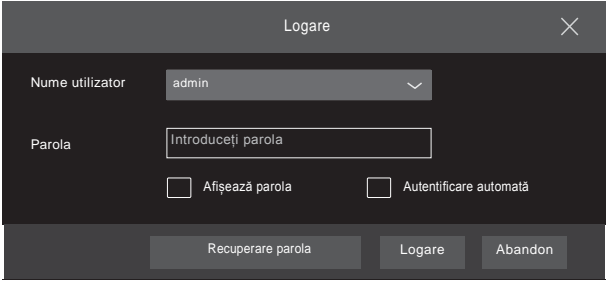

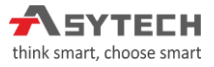

# <span id="page-7-0"></span>**5 Conectarea camerelor de supraveghere**

#### **5.1 Conectarea camerelor de supraveghere ANALOGICE**

<span id="page-7-1"></span>Mai întâi conectați camera la înregistratorul video (DVR).

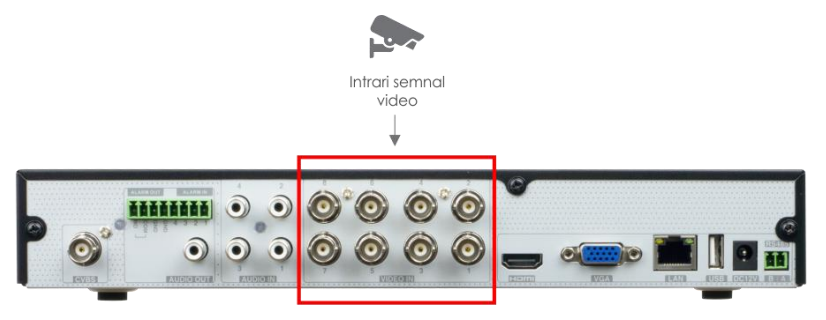

Apoi accesati:

**Start → Setar i → Camera → Camera Signal → Mod semnal** Setați marcarea modului video. Intrarea semnalului real trebuie să corespundă modului video. Consultați Manualul utilizatorului pentru detalii.

#### <span id="page-7-2"></span>**5.2 Configurarea rețelei și adăugarea camerelor de supraveghere IP**

După ce terminați adăugarea camerelor IP, puteți vedea imaginile live prin intermediul monitorului conectat la DVR. Următoarele specificații va prezenta în principal modul de adăugare a camerelor IP prin rețeaua LAN / WAN.

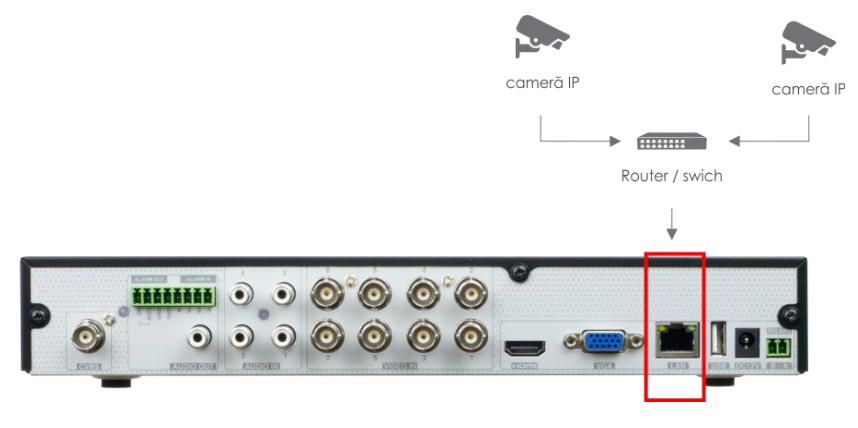

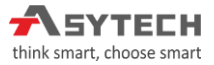

#### ►**LAN**

① Setați rețeaua DVR-ului. **Accesați Start → Setări → Rețea → TCP / IPv4**. Adresa

IP de intrare, masca retea, gateway etc. Dacă utilizați DHCP, vă rugăm să activați DHCP

② **Accesați Start → Setări → Rețea → Port**. Portul HTTP de intrare (valoarea implicită este 80), portul serverului (portul implicit este 6036).

③ Faceți clic pe "**Aplicare**" pentru a salva setările.

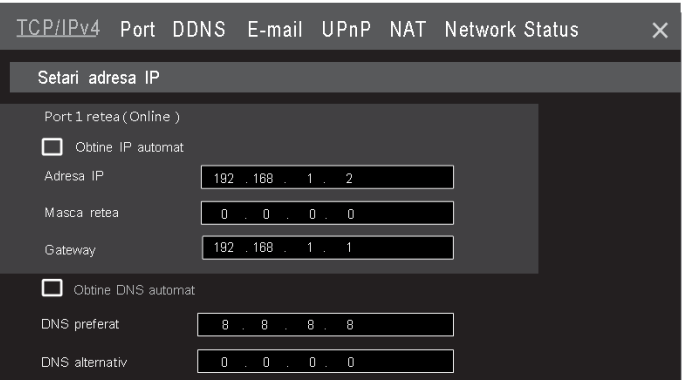

④ **Accesați Start → Setări → Camera → Adăugare** cameră. DVR va reîmprospăta automat camerele căutate. IPC-ul care acceptă protocolul Onvif poate fi adăugat manual. Dacă căutarea IPC nu se află în aceeași rețea locală ca DVR-ul, va trebui să selectați dispozitivul și să faceți clic pentru a modifica adresa IP.

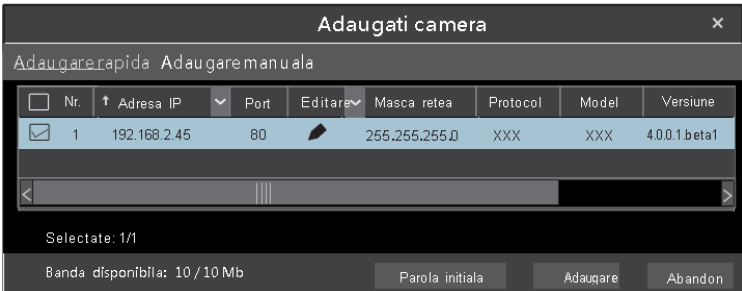

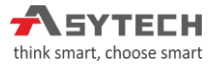

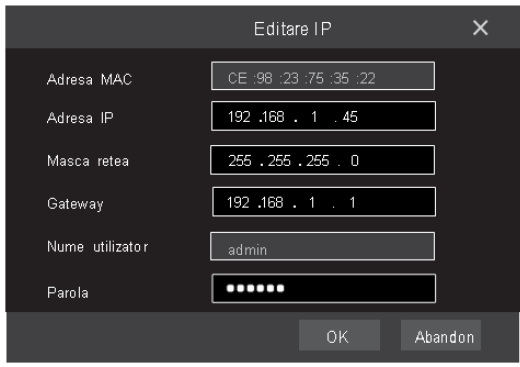

⑤ Verificați dispozitivul pe care doriți să-l adăugați și apoi faceți clic pe butonul "**Adăugare**". DVR va reîmprospăta automat camerele și va reveni la interfața "**Editare Camera**". Starea "**online**" înseamnă conectarea cu succes a dispozitivului și veți vedea imaginea live. Puteți selecta dispozitivul adăugat și faceți clic pe

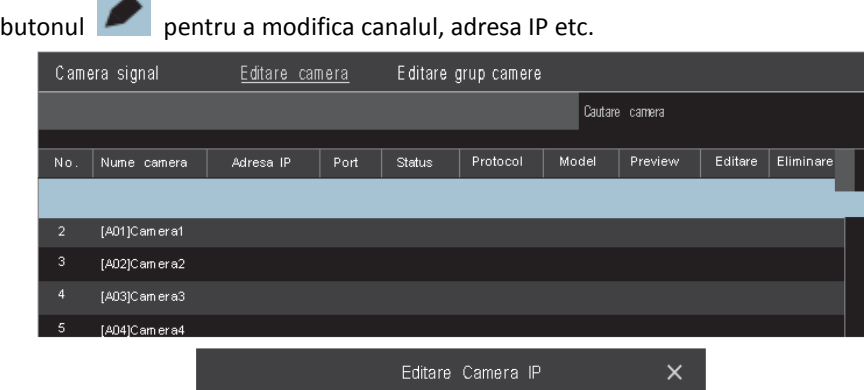

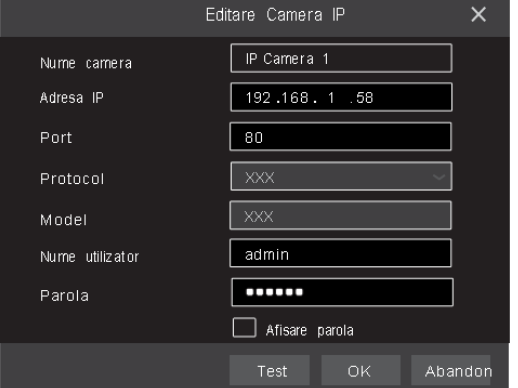

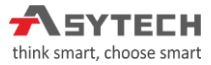

►**WAN**

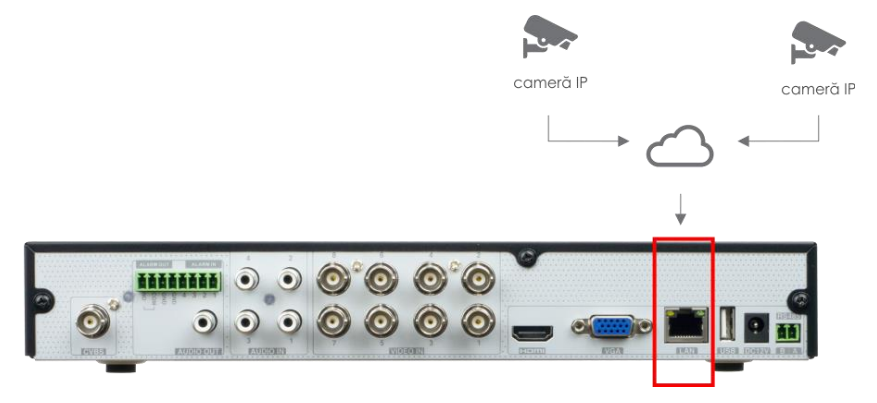

① Setați rețeaua DVR-ului. **Accesați Start → Setări → Rețea → TCP / IPv4**. Introduceți adresa IP statică sau activați **PPPoE** și apoi introduceți numele de

utilizator și parola primite de la furnizorul dvs. de servicii de internet.

② **Accesați Start → Setări → Camera**. Faceți clic pe "**Adăugați camera**" sau selectați "**Adăugare manuala**" pentru a adăuga camerele IP.

Adresa IP de intrare, portul serverului, numele de utilizator și parola camerei IP. IP-ul camerei trebuie să fie conectată prin WAN. Și aici adresa IP a camerei IP trebuie să fie o adresă IP de WAN (IP real).

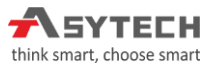

## **6 UPnP**

#### <span id="page-11-1"></span><span id="page-11-0"></span>**6.1 Funcția UPnP**

Puteți utiliza funcția UPnP pentru a activa conexiunea rapidă a dispozitivului la WAN printr-un router fără maparea portului.

① Mergeți la **Start → Setări → Rețea → UPnP** și activați UPnP și apoi, faceți clic pe butonul "**Aplicați**" pentru a salva.

② Activați funcția UPnP din router.

③ Faceți clic pe butonul "**Refresh**" pentru a reîmprospăta starea UPnP. Dacă starea UPnP este încă "UPnP Invalid" după ce a fost actualizată de mai multe ori, portul ar

putea fi greșit. Modificați tipul de harta la "Manual" și apoi faceți clic pentru a modifica portul până când starea UPnP se transformă în "UPnP valid".

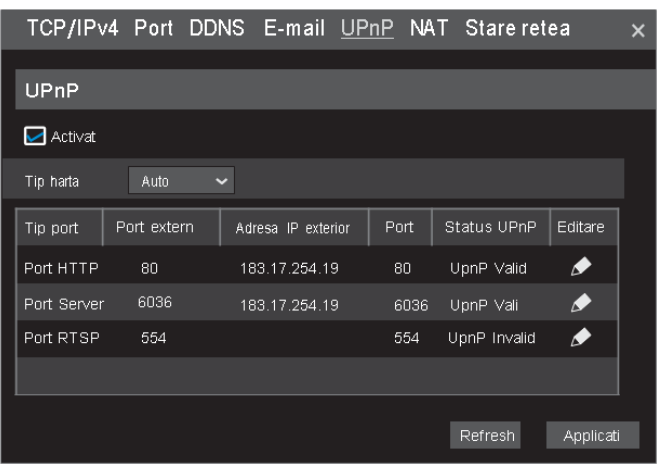

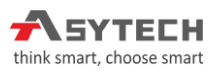

# **7 NAT (conexiune în cloud)**

#### <span id="page-12-1"></span><span id="page-12-0"></span>**7.1 Setări NAT**

*Note: Pentru conexiunea in Cloud NU este necesar IP real fix de WAN sau setari suplimentare in router.*

① DVR-ul trebuie pornit și conectat la rețea.

② Accesați **Start → Setări → Rețea → TCP / IPv4**. Puteți obține adresa IP, masca de subrețea și gateway-ul în mod automat. De asemenea, puteți introduce manual în funcție de situația actuală a rețelei. Asigurați-vă că IP-ul echipamentului este din acelasi clasă cu cea a rețelei care este utilizată.

③ Setați serverul DNS preferat cu adresa 8 . 8 . 8 . 8

Faceți clic pe "**Aplicați**" pentru a salva parametrii.

④ Mergeți la **Start → Setări → Rețea → NAT**. Activați NAT și selectați NAT Server (Adresa Serverul NAT implicit este *nat.autonat.com*). Faceți clic pe "**Aplicați**" pentru a salva parametrii.

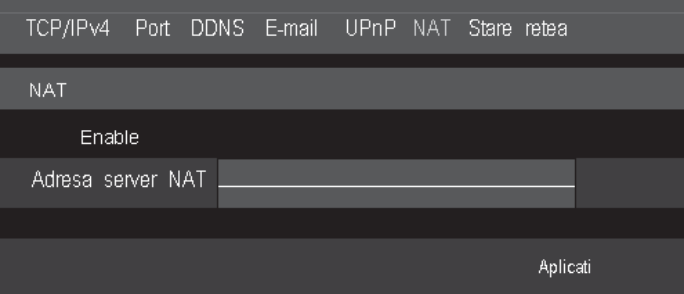

#### ►**Acesare NAT**

După finalizarea setărilor NAT, puteți introduce *www.p2p.asytech.ro* în bara de adrese IE și apoi apăsați enter pentru a accesa următoarea interfață. Dacă accesați pentru prima dată adresa NAT, descărcați și instalați ActiveX în funcție de sfaturile

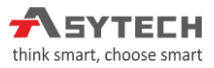

afisate de tip popup. După ce ați instalat cu succes funcția ActiveX, acesta va afișa urmatoarea caseta de autentificare.

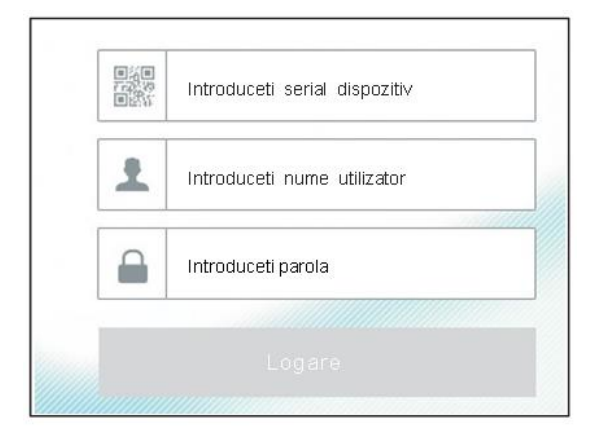

**Număr serial al dispozitiv (SN):** Pentru a vedea serialul dispozitivului, faceți clic

pe bara de meniu din partea de jos a interfeței live pentru a verifica numărul de serie sau accesați **Start → Setări → Rețea → Stare rețea** pentru a verifica numărul de serie al înregistratorului (DVR-ului).

**Nume utilizator:** Numele de utilizator al înregistratorului (DVR-ului). Numele de utilizator implicit este "*admin*".

**Parola:** Parola înregistratorului (DVR-ului). Parola este setată de dvs. când configurați asistentul pentru prima dată.

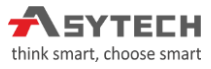

# <span id="page-14-0"></span>**8 Configurare înregistrare**

#### <span id="page-14-1"></span>**8.1 Configurarea înregistrare**

*Note: Înainte de a seta parametrii de înregistrare, instalați și formatați HDD-ul.*

În interfața live puteți vedea bara de instrumente din meniu. Faceți clic pe buton

 $\mathbf{\hat{z}}$ pentru a începe înregistrarea. Clic din nou pentru a opri înregistrarea. De

asemenea, puteți să faceți clic **pentru a verifica starea înregistrării**.

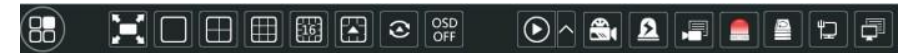

*Note: Pentru setări avansate de configurare a înregistrărilor: detecție mișcare, program predefinit, alarmă externă, analiză video, etc., consultați manualul extins.*

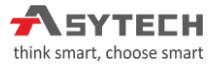

### <span id="page-15-0"></span>**9 Redare înregistrări**

#### <span id="page-15-1"></span>**9.1 Redare instantanee**

Apăsați butonul drept al mouse-ului (clic dreapta mouse) în cadranul cu camera care doriți să o vizualizați, și din meniu accesați "**Redare instantanee**" Puteți selecta sau trage bara de progres a redării pentru a modifica timpul de redare al înregistrării.

#### <span id="page-15-2"></span>**9.2 Redare generală**

Faceti clic  $\bigodot$  pe bara de instrumente din partea de jos a interfeței de previzualizare live sau faceți clic pe **Start → Redare** pentru a accesa interfața de redare. De asemenea, puteți adăuga camerele de redare manual. Faceți clic pe semnul **+** din fereastra de redare pentru adaugarea unei camere în caseta de redare. Selectați camerele din fereastră și apoi faceți clic pe "Adăugați" pentru a adăuga camera în fereastra de redare.

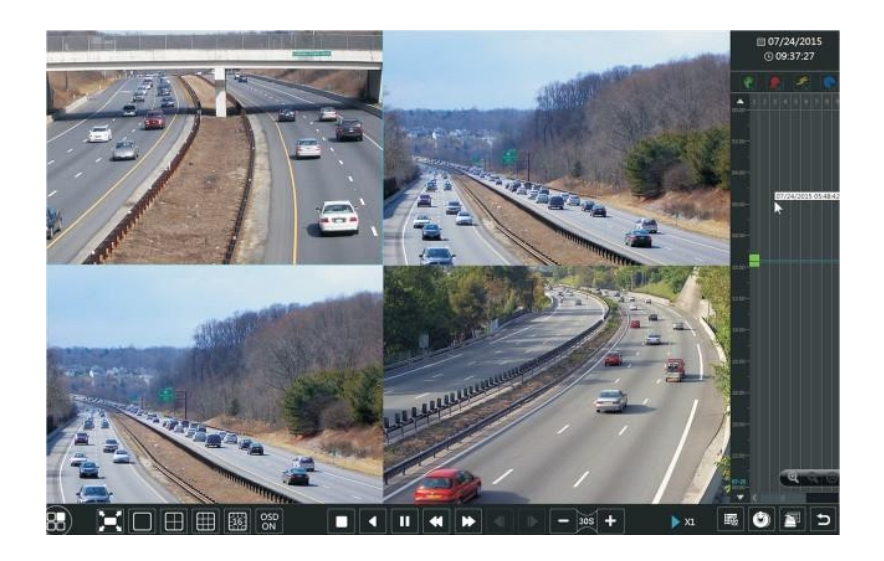

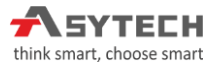

#### **www.asytech.ro**

**ASYTECH este marcă înregistrată** © dreptul de **copyright** pentru textele și imaginile existente în acest ghid sunt protejate. Nici un material din acest ghid nu poate fi reprodus parțial, integral sau modificat fără citarea sursei și permisiunea anterioară explicită, prin acord scris.